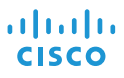

# Τηλέφωνο συνδιάσκεψης Cisco IP 8832 Γρήγορη εκκίνηση

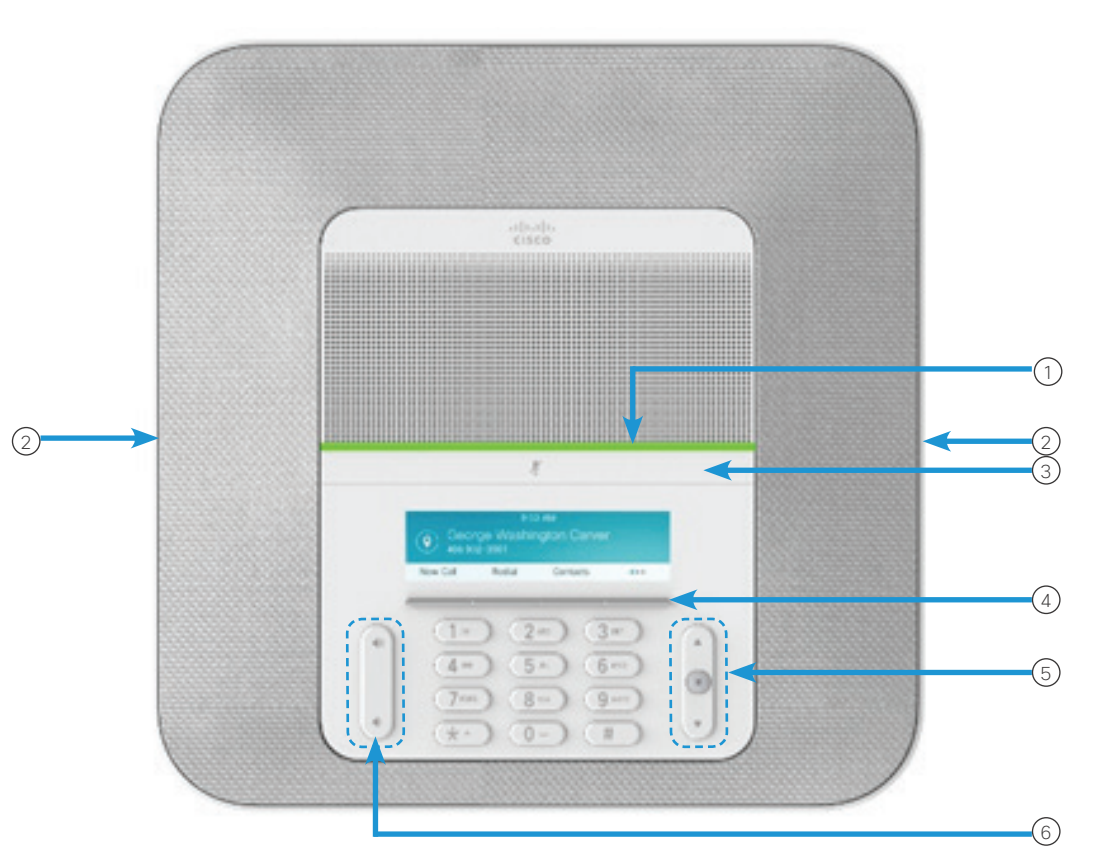

### Το τηλέφωνό σας

- 1 Γραμμή φωτεινών ενδείξεων
- (2)Θύρες ενσύρματου μικροφώνου
- Γραμμή Σίγασης 3
- Προγραμματιζόμενα πλήκτρα 4
- Γραμμή πλοήγησης και πλήκτρο Επιλογής 5
- Πλήκτρο Ένταση 6

# Καταστάσεις γραμμής φωτεινών ενδείξεων

Η γραμμή φωτεινών ενδείξεων ανάβει για να υποδείξει τις εξής καταστάσεις:

- x Οι φωτεινές ενδείξεις είναι σταθερά αναμμένες με πράσινο χρώμα—Ενεργή κλήση
- x Οι φωτεινές ενδείξεις αναβοσβήνουν με πράσινο χρώμα—Εισερχόμενη κλήση
- x Οι φωτεινές ενδείξεις τρεμοπαίζουν με πράσινο χρώμα—Κλήση σε κράτηση
- x Οι φωτεινές ενδείξεις είναι σταθερά αναμμένες με κόκκινο χρώμα—Κλήση σε σίγαση

#### Πραγματοποίηση κλήσης

Εισαγάγετε έναν αριθμό και πατήστε Κλήση.

### Απάντηση σε κλήση

Πατήστε Απάντηση.

# Θέση κλήσης σε κράτηση

- 1. Πατήστε Κράτηση.
- 2. Για να συνεχίσετε μια κλήση που είχε τεθεί σε κράτηση, πατήστε Συνέχιση.

## Προβολή πρόσφατων κλήσεων

Πατήστε Πρόσφατα ή πατήστε το πλήκτρο πλοήγησης προς τα επάνω.

# Προβολή αγαπημένων

Πατήστε Αγαπημένα ή πατήστε το πλήκτρο πλοήγησης προς τα κάτω για να δείτε τους αριθμούς μνήμης.

# Προσθήκη άλλου ατόμου σε κλήση

- 1. Από μια ενεργή κλήση, πατήστε το κουμπί Συνδιάσκεψη.
- 2. Πληκτρολογήστε έναν αριθμό.
- 3. (Προαιρετικά) Περιμένετε μέχρι να ακούσετε το κουδούνισμα ή μέχρι το άλλο άτομο να απαντήσει στην κλήση.
- 4. Πατήστε Συνδιάσκεψη.

# Τηλέφωνο συνδιάσκεψης Cisco IP 8832 Γρήγορη εκκίνηση

# Μεταφορά κλήσης σε άλλο άτομο

- 1. Όταν η κλήση δεν είναι σε κράτηση, πατήστε Μεταβίβαση.
- 2. Πληκτρολογήστε τον αριθμό τηλεφώνου του άλλου ατόμου.
- 3. (Προαιρετικά) Περιμένετε μέχρι να ακούσετε το κουδούνισμα ή μέχρι το άλλο άτομο να απαντήσει στην κλήση.
- 4. Πατήστε ξανά Μεταφορά.

# Σίγαση κλήσης

1. Πατήστε **Σίναση** στο τηλέφωνο ή Σίγαση  $\overline{\mathscr{L}}$  στο μικρόφωνο επέκτασης.

2. Πατήστε ξανά Σίγαση για απενεργοποίηση της σίγασης.

#### Ακρόαση φωνητικών μηνυμάτων

Πατήστε Μηνύματα και ακολουθήστε τις φωνητικές οδηγίες.

### Προώθηση όλων των κλήσεων

- 1. Πατήστε Προώθηση όλων.
- 2. Πληκτρολογήστε τον αριθμό στον οποίο θέλετε να προωθήσετε την κλήση ή πατήστε Μήνυμα.
- 3. Μόλις επιστρέψετε, πιέστε Απενεργοποίηση προώθησης.

# Ρύθμιση της έντασης σε μια κλήση

Πατήστε το κουμπί Ένταση (Επειδέλλον προς τα επάνω ή προς τα κάτω για να προσαρμόσετε την ένταση, όταν χρησιμοποιείτε το τηλέφωνο.

#### Ρύθμιση έντασης ήχου κλήσης

Πατήστε το κουμπί Ένταση (επάνω προς τα επάνω ή προς τα κάτω για να ρυθμίσετε την ένταση του ήχου κλήσης όταν δεν χρησιμοποιείτε το τηλέφωνο.

# Αλλαγή ήχου κλήσης

- 1. Επιλέξτε Ρυθμίσεις > Προτιμήσεις > Ήχος κλήσης.
- 2. Κάντε κύλιση στη λίστα ήχων κλήσης και πατήστε Αναπ/γή για να ακούσετε ένα δείγμα.
- 3. Πατήστε Ορισμός για να αποθηκεύσετε μια επιλογή.

# Αλλαγή φωτεινότητας

- 1. Επιλέξτε Ρυθμίσεις > Προτιμήσεις > Φωτεινότητα.
- 2. Πατήστε τη γραμμή πλοήγησης **(\* ω προς** τα επάνω για αύξηση ή προς τα κάτω για μείωση της φωτεινότητας.
- 3. Πατήστε Αποθήκευση.

# Προσθήκη ασύρματου μικροφώνου

- 1. Επιλέξτε Ρυθμίσεις > Ρυθμίσεις διαχειριστή > Μικρόφωνα > Ασύρματο μικρόφωνο.
- 2. Επιλέξτε Μικρόφωνο 1 ή Μικρόφωνο 2 και πατήστε Αντιστοίχιση.
- 3. Πατήστε **Σίναση**  $\left(\frac{y}{2}\right)$  στο ασύρματο μικρόφωνο, μέχρι η λυχνία LED του μικροφώνου να αρχίσει να αναβοσβήνει με λευκό χρώμα.

#### Αποσύνδεση ασύρματου μικροφώνου

- 1. Επιλέξτε Ρυθμίσεις > Ρυθμίσεις διαχειριστή > Μικρόφωνα > Ασύρματο μικρόφωνο.
- 2. Επιλέξτε Μικρόφωνο 1 ή Μικρόφωνο 2.
- 3. Πατήστε Κατάργηση αντιστοίχισης στη μονάδα βάσης.

## Φόρτιση ασύρματου μικροφώνου

- 1. Τοποθετήστε το μικρόφωνο στη βάση φόρτισης.
- 2. Αν η λυχνία LED δεν είναι λευκή, αφαιρέστε το μικρόφωνο και τοποθετήστε το ξανά στη βάση.

Η ονομασία Cisco και το λογότυπο Cisco είναι εμπορικά σήματα ή κατατεθέντα εμπορικά σήματα της Cisco ή/και των θυγατρικών της στις Η.Π.Α. και σε άλλες χώρες. Για να δείτε μια λίστα των εμπορικών σημάτων της Cisco, μεταβείτε στη διεύθυνση: www.cisco.com/go/ trademarks. Τα εμπορικά σήματα τρίτων μερών που αναφέρονται αποτελούν ιδιοκτησία των αντίστοιχων κατόχων τους. Η χρήση του όρου «συνεργάτης» δεν υποδηλώνει σύμπραξη ανάμεσα στη Cisco και οποιαδήποτε άλλη εταιρεία. (1110R)